# Aon/Albert G. Ruben Insurance Services, Inc.

User Guide for Ruben Online Forms

Rev. 09/30/2011

# **Table of Contents**

| 1. |   | User Profile                                           | 3  |
|----|---|--------------------------------------------------------|----|
|    | • | Forgot User Name/Password                              | 8  |
|    | • | Change Password                                        | 9  |
| 2. |   | Declaration Forms – Agency Users, Production Companies | 10 |
|    | • | Create a new Declaration                               | 11 |
|    | • | Rework a Declaration                                   | 16 |
|    | • | Cancel a Declaration                                   | 16 |
|    | • | Adding an Attachment to a Declaration                  | 17 |
|    | • | Viewing Declaration Attachments                        | 20 |
|    | • | Completing the Special Coverages Questionnaire         | 20 |
|    | • | Creating a coverage survey                             | 21 |
| 3. |   | Claims                                                 | 26 |
|    | • | Create a New Claim                                     | 26 |
|    | • | Adding an Attachment to your claim                     | 37 |
|    | • | View existing claims                                   | 41 |

Welcome to the Ruben Online Forms application! In this document you will find all the information you need to successfully create your user profile, create and submit a declaration form with special coverage questionnaires and surveys, as well as submit First Notice of Claim information for your declaration form.

#### 1. User Profile

When you first log into www. albertgruben.com, you will see the homepage with the Login button at the upper right hand corner of the page:

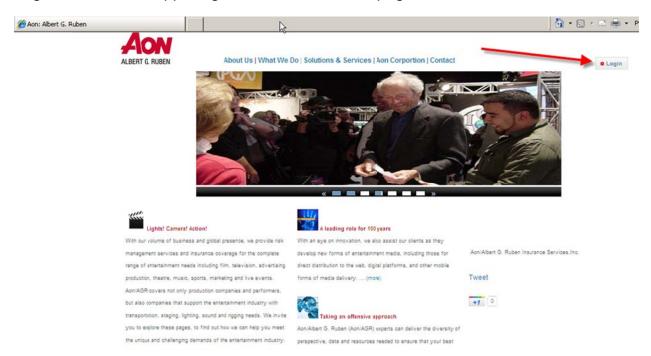

Click on the button and you will be presented with a login screen.

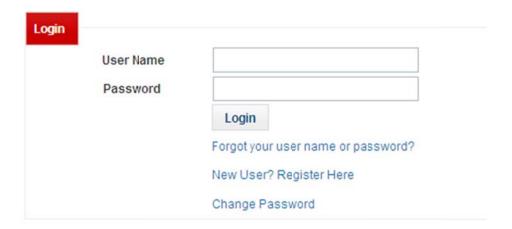

If you are a first-time to the Ruben Online Forms application, select New User? Register Here.

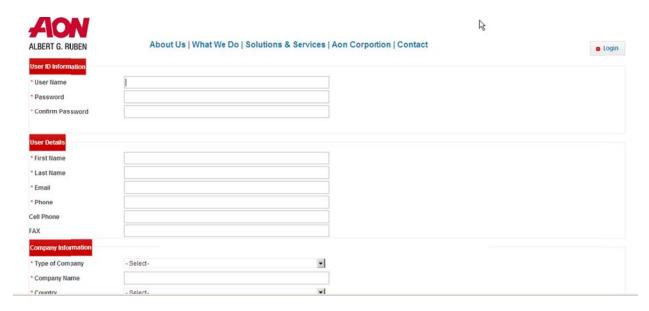

You will be presented with the User Profile screen. All required fields are indicated by a red asterisk to the left of the label.

The first section is the User ID Information.

| User ID Information |  |
|---------------------|--|
| * User Name         |  |
| Password            |  |
| * Confirm Password  |  |

These are the credentials you will use to log onto the system going forward. You may choose your own user name and password. Enter an easy-to-remember user name, between 5 and 30 characters long. Use alphabetical characters only.

Then enter your password. It needs to be between 5 and 15 characters long. In order to create a "strong" password, use a combination of both upper and lower case letters, numbers, and special characters such as %, \$ or &.

Enter the password again in the "Confirm Password" box. The website will inform you if they do not match, and you will have to re-enter your password until both of them match.

The website will evaluate the strength of the password you've entered:

| * User Name         | jsmith |        |
|---------------------|--------|--------|
| * Password          | •••••  | Weak   |
| * Confirm Password  | •••••  |        |
| ALDEM G. MODER      |        | •      |
| User ID Information |        | •      |
|                     | jsmith | •      |
| User ID Information |        | Strong |

The next section contains User Details.

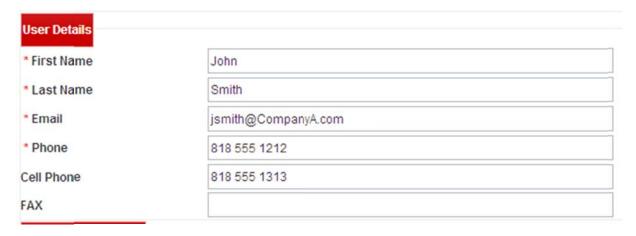

The last section pertains to the organization you work for.

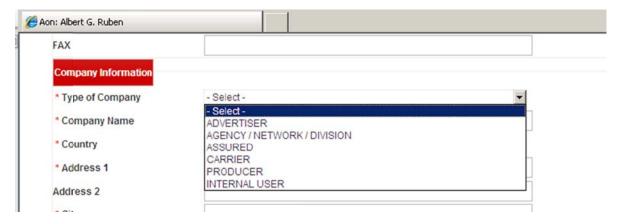

Select the Type of Company you work for from the drop-downlist.

Next, enter your Company Name.

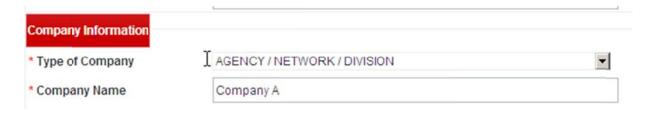

Your company address information:

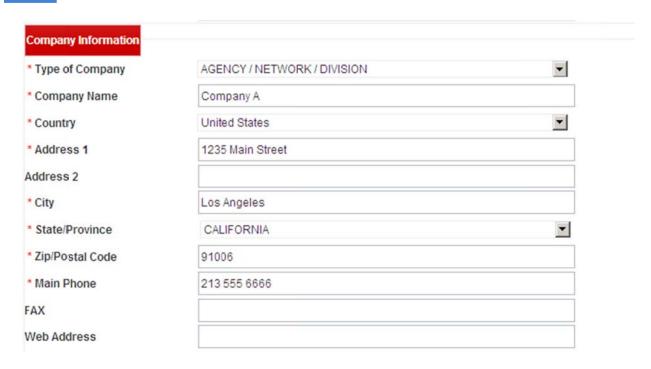

Finally complete the required field "What entity are you doing a production for?" This is the company (or companies) that has engaged your company to provide some sort of production work. It's important to keep this information up-to-date. If your company has been hired by a new company after you've already completed your user profile, please return here when you log back in and update this field, so we can make sure you have the appropriate access to all the forms you will need.

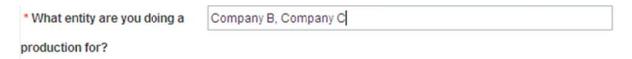

Once you've completed the form, including all the required fields, you may click on the "Register" button at the bottom of the page:

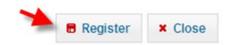

The website will return a Success! message.

Success! Thank you for submitting your registration to www.agruben.com! You will be sent an email to the address you provided in your user profile once your registration is completed.

The website will notify an Aon Administrator that you have completed your new user profile. Once the Aon Administrator has reviewed your information, they will approve your credentials. The website will send you an email confirmation of approval, along with a copy of this user guide for your retrence.

The next time you access the website, log in with your user name and password, and you can begin using Ruben Online Forms!

#### Forgot User Name/Password

If you forget your user name or password, you can request either or both from the website login page:

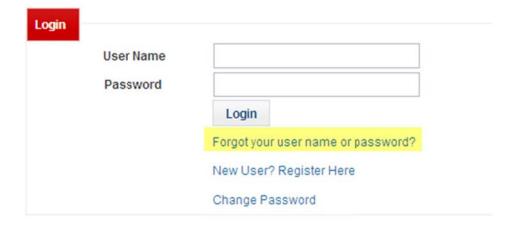

Click on the wording (as highlighted) and you will be taken to the next screen:

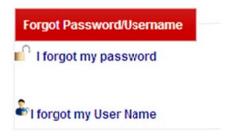

If you have forgotten your password, you will be prompted to enter your User Name and click the Reset Password button:

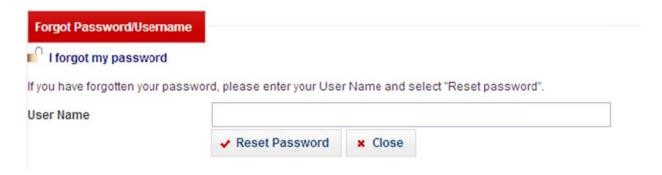

The website will inform you that your password has been reset, and that an email is waiting for you in your inbox.

[Eileen provide snapshot when available]

If you have forgotten your User Name, you will be prompted to enter your email address. The website will send you an email with your user name to the address you provided in your user profile, when you press the Submit button.

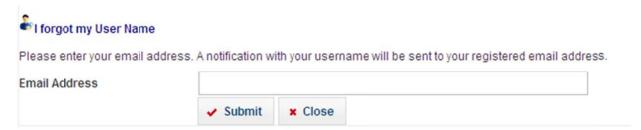

#### **Change Password**

You may also change your password at any time by clicking on the wording (as highlighted) "Change Password":

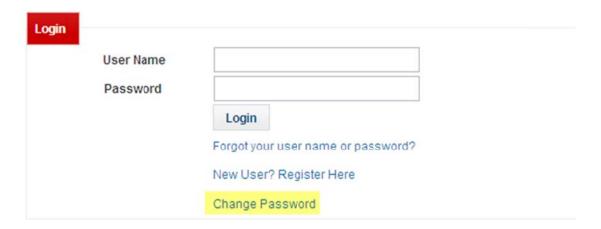

Fill in all of the information on the screen, and click on "Change Password".

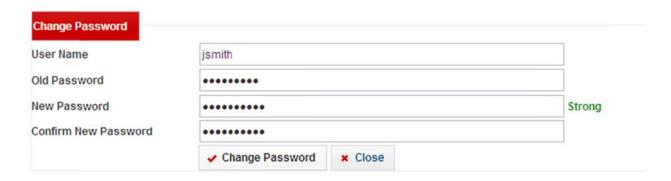

# 2. Declaration Forms – Agency Users, Production Companies

Depending on who you are doing work for, you may be responsible for filling out the declaration form, which provides Aon/Albert G Ruben details about your production.

Once you've authenticated into the system, you will be taken to the Declaration Dashboard, which looks something like this:

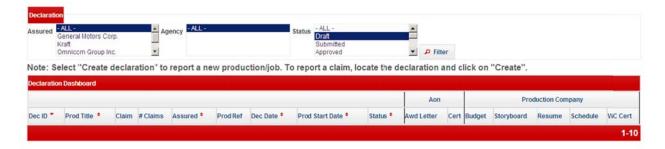

You may see one or more entries in the Assured drop down, depending if your company does productions for one or more Assureds.

#### **Create a new Declaration**

To create a new Declaration, click on the "Declaration" menu and select "Create Declaration".

If your company does business with more than one Assured, you will be prompted to select for which Assured you'd like to create the declaration:

| Assured List |                           |  |  |  |
|--------------|---------------------------|--|--|--|
| SN           | Assured Title             |  |  |  |
| 1            | Adidas North America Inc. |  |  |  |
| 2            | Kraft                     |  |  |  |
| 3            | Reebok International Ltd. |  |  |  |

Select one, and the appropriate blank declaration form will open up. If your company only does business with one Assured, you will be taken straight to the blank declaration form.

IMPORTANT NOTE: Declaration forms for Assureds may be different, so it is important you select the correct Assured!

Country

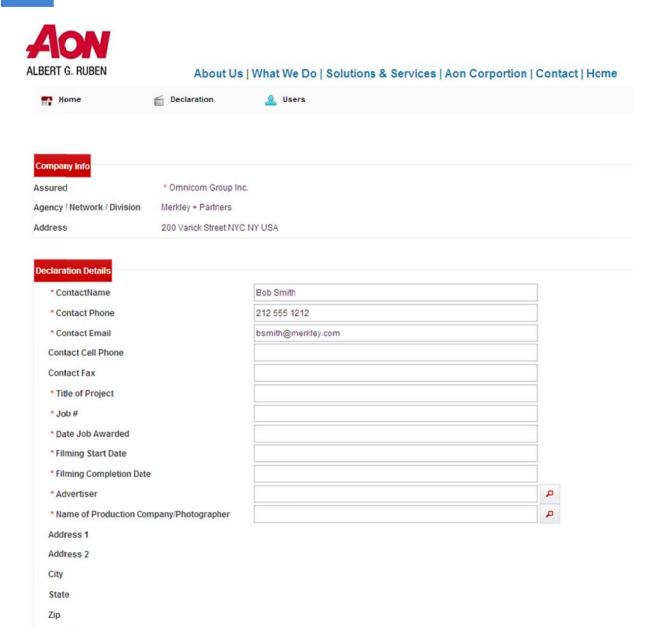

At the top, you will see the Assured for which this production is being done, as well as the company you belong to. This information is non-editable on this page. If this information is *not* accurate, and you no longer work for the Agency/Network/Division as displayed, you should go immediately to your User Profile and provide your current company information. It is critical that your User Profile information is kept up-to-date.

The first fields in the Declaration Details section are pulled from your User Profie rofie. You may overwrite them if you wish to provide different contact information for this particular production. Again, if the information that is pulled in automatically is not accurate, please go to your User Profile to update the information.

All required fields are indicated by a red asterisk \* beside the label. You may leave them blank and save the record at any time, and as many times as you like, as a draft by clicking on the "Save as Draft" button at the bottom of the screen. However, when you submit the declaration, all of the required fields must be completed.

When filling out the "Advertiser", "Name of Production Company/Photographer" or any other field that has a magnifying glass icon beside it, you should click on the icon to see a list from which to choose.

#### Sample screen:

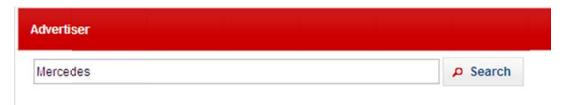

Click on the Search button to see any records that begin with the word "Mercedes":

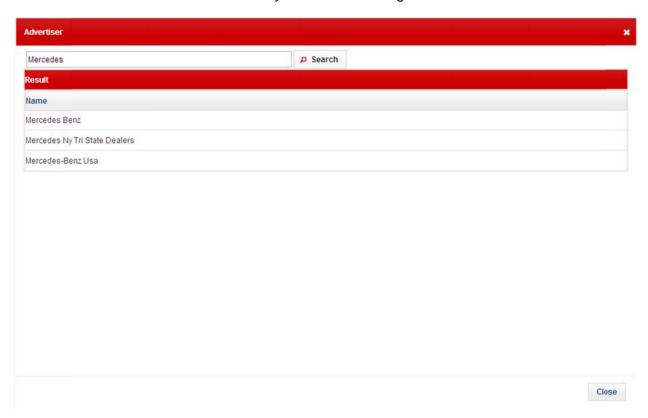

Clicking on one of the results in the list will fill in the field in the Declaration screen.

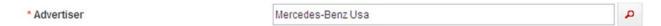

When you click on the magnifying glassicon beside "Name of Production Company" or any company-related, you will have the option of searching for an existing company (which we ask you to do first), or entering a new company.

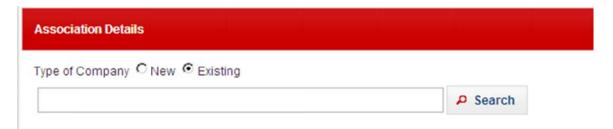

Like the previous example, typing in a value and clicking the "Search" button will return a list of matching values, if they exist:

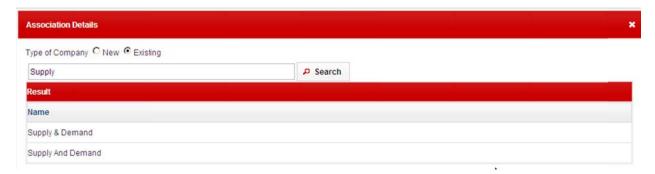

Clicking on one of them will fill not only the name of the production company in this example, but also the production company's address.

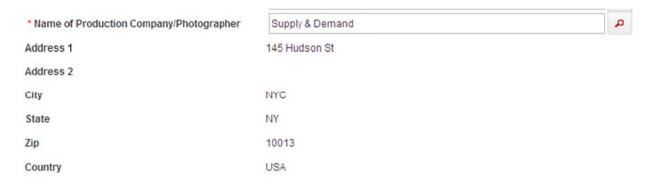

If you do a search, all and the production company you are looking for is not in our database, you can choose to add a new one by clicking on "New" instead of "Existing" at the top of the Association Details screen.

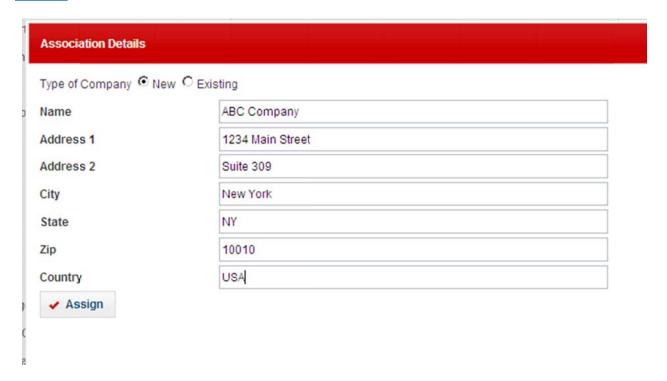

The screen will refresh and display address fields that you may fill in. Once you are done, click on the "Assign" button. The data now appears on the Declaration screen:

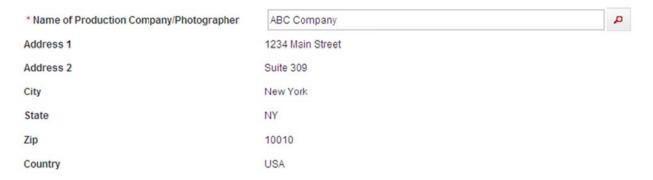

When your declaration is processed by Aon, this company will be added to the database and will be available in the future.

If this is an agency/advertiser declaration, click on "Yes" and additional budget fields will appear for you to complete. All of the budget items will be automatically totaled on the Production Cost line. "Markup" will be subtracted from the budget.

| * Is this an agency/advertiser declaration? | Yes C No   |
|---------------------------------------------|------------|
| * AICP A-K                                  | 380,000.00 |
| * Director's Fee                            | 25,000.00  |
| * Editorial                                 | 30,000.00  |
| * Animation/CGI                             | 0          |
| * Pension & Welfare                         | 25,000.00  |
| * Travel                                    | 22,396.00  |
| * Markup                                    | 0          |
| * Production Cost                           | 482,396.00 |

The Production Company contact information is very important to the declaration.

| Production Contact       | Eileen Raycroft         |  |
|--------------------------|-------------------------|--|
| Production Contact Phone | 818 833 9300            |  |
| Production Contact Email | Eileen.Raycroft@aon.com |  |

When your declaration has been approved by Aon/Albert G Ruben, an email will automatically be sent to the production contact specified here, instructing them to complete the special coverages questionnaire and any applicable surveys.

Once you are satisfied that the declaration form is complete and accurate, click on the "Submit" button at the bottom of the page. Aon/Albert G Ruben will automatically be notified of your submission and will review your declaration form.

#### **Rework a Declaration**

If you or an Aon user decides that something on the declaration form in "Submit" status needs to be changed, the Aon user can return the declaration form to you by changing the status of the form to "Rework". This is the same as having the form in "Draft" status, which will allow you to make the required changes. Once they have been completed, you can click on the "Submit" button once again.

Once a declaration form has been "Approved" however, reworking the form is no longer possible.

#### Cancel a Declaration

You can request that a declaration be cancelled. When you press the "Cancel" button at the bottom of the screen, you will be presented with a dialog box. Please enter a comment and click on "Submit".

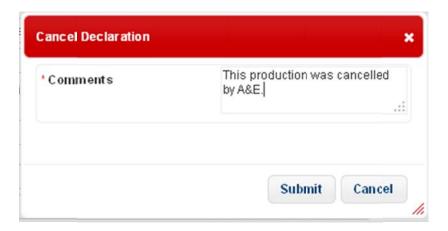

You will receive a confirmation that the declaration is now in "Cancelled Pending" status.

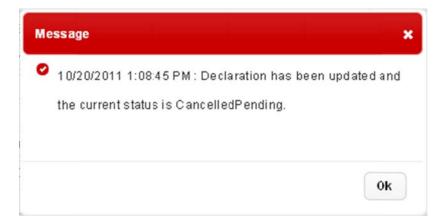

An Aon representative will review the declaration and either approve or deny the cancellation request.

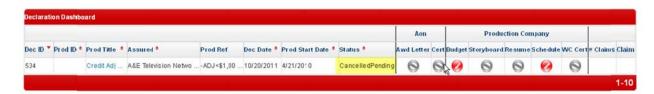

# Adding an Attachment to a Declaration

On the bottom of the declaration screen, you will see a button called "Add Attachment".

# 18

## Ruben Online Forms User Guide

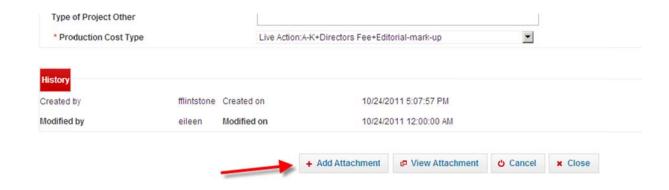

Clicking on "Add Attachment" takes you to the following screen:

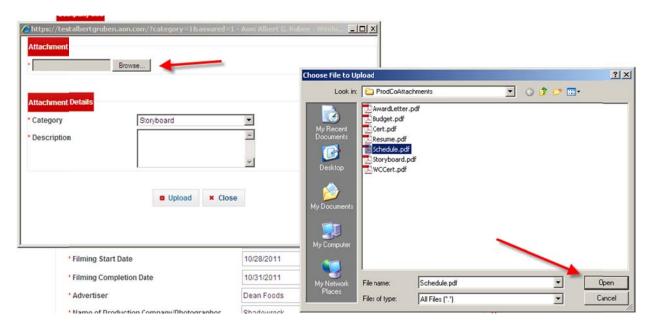

Click on the "Browse" button, and the File Upload screen will appear. Navigate to the file you wish to upload, and click on "Open". The file name will appear in the Attachment screen.

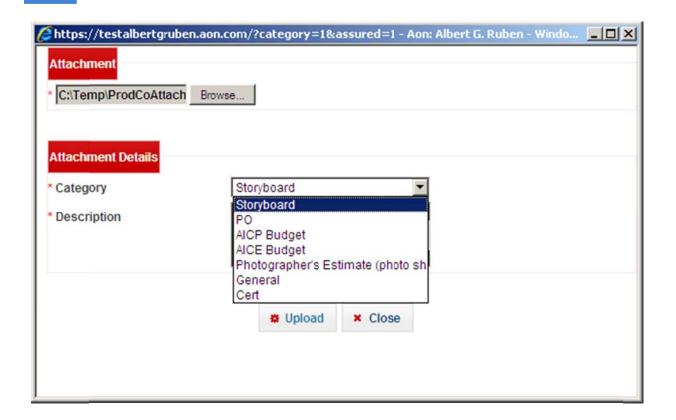

Click on the Category drop-down and select a category which best fits the attachment you are uploading. Add a description, which is required. Then click on the "Upload" to complete the process.

Once you've received a success message, you can upload another document, or you can close the screen and return to the declaration screen.

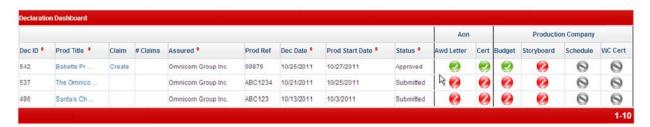

You can tell on the declaration dashboard which attachments have been uploaded – they are indicated by this symbol: Attachments which are required but have not yet been uploaded are indicated by this symbol: Finally, not all clients require all

types of attachments. If you see this symbol it means that no attachment is necessary for the production.

You also have the option to upload other types of documents as needed, which can be categorized as "Other". These will appear in the attachments list; however, they will not appear on the declaration dashboard.

#### **Viewing Declaration Attachments**

If your role allows you to view the Declaration records, you can see a list of all the attachments for a declaration by opening the declaration record, scrolling to the bottom of the page and clicking on "View Attachments".

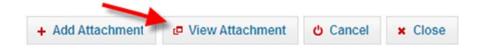

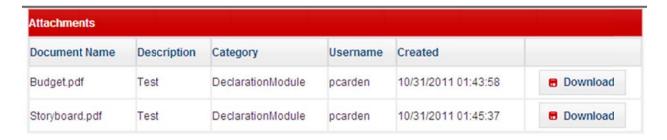

To open the attachments, click on "Download" and open the attachment.

## **Completing the Special Coverages Questionnaire**

Once a declaration form has been submitted, the production company can proceed by answering the Special Coverages Questionnaire.

If the production company contact is the user who has created the declaration form, they can re-open the declaration and click on

IF the production company contact is not the user who has created the declaration form, they will be taken directly to the Special Coverages screen.

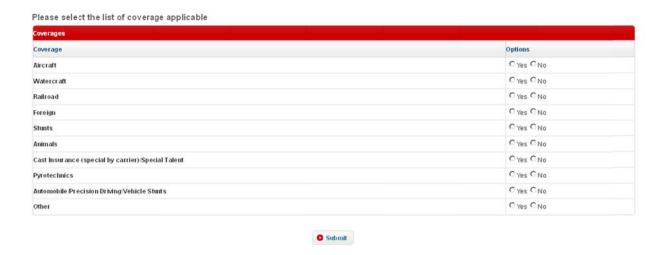

Every coverage must be completed by selecting either "Yes" or "No". If you decline a coverage now, you may request it later.

Once completed, click on the "Submit" button.

#### **Creating a coverage survey**

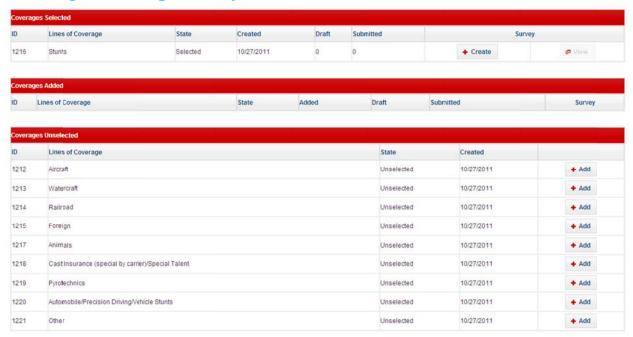

In the example above, "Stunts" was the only special coverage selected. The user may now complete the next step, which is to complete the Stunts survey. Click on the "Create" button for "Stunts".

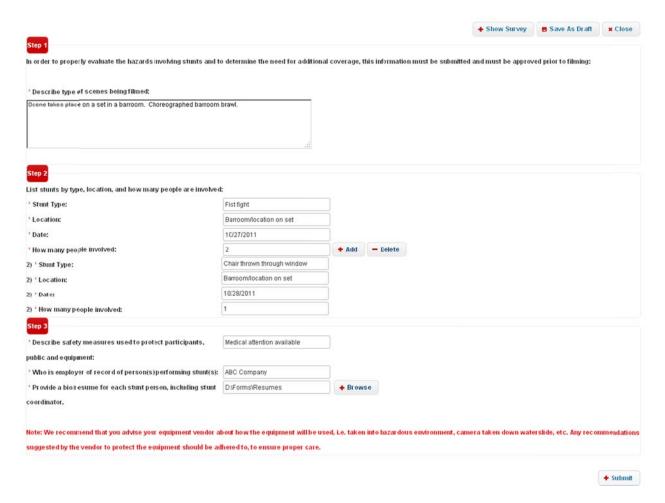

You may save the survey at any time as draft. All required fields must be completed before you may submit the form.

You also have the option of seeing the survey in a step-by-step format. Click on the "Show Survey" button at the top of the screen before you begin filling out the form. The screen will now look like this:

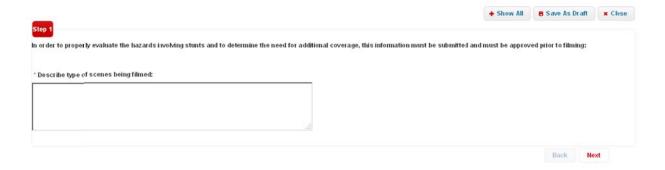

Each step will be presented in a new screen, and you can navigate back and forward through the screens with the "Back" and "Next" buttons.

To return to the screen with all of the steps on the same page, click on "Show All".

Some surveys, including this example, allow you to create multiple entries for a particular subject. In this case, you can list as many stunts as needed by clicking on the "Add" button – you will see another set of fields to complete for each stunt.

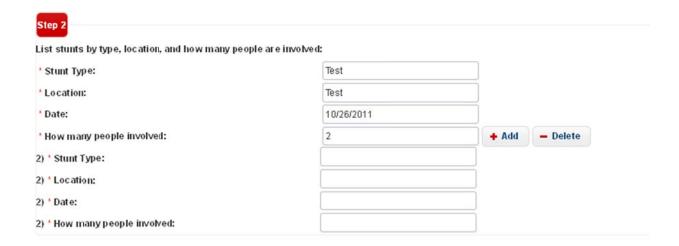

Some surveys require you to upload supporting documentation.

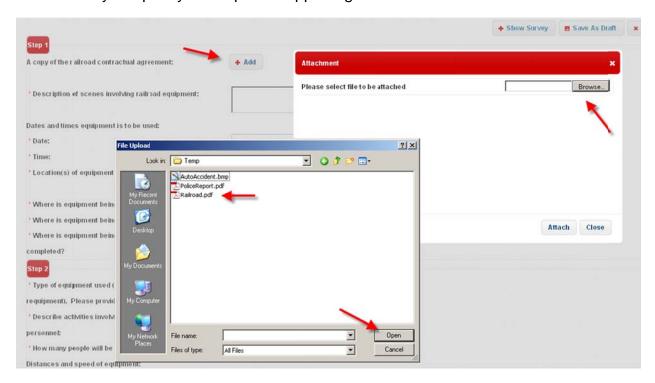

You may upload a copy of the Railroad contractual agreement required in the above example by clicking on "Add". When the Attachment screen appears, click on "Browse" to show the "File Upload" screen. Navigate to where you have the Railroad contractual agreement on your computer, select the file and click on "Open".

Click on "Attach" on the Attachment screen, and your file will appear underneath the label:

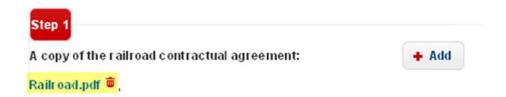

You may delete the attachment by clicking on the icon to the right of the file name, or you may continue to add additional documents, if multiple documents are required.

When you have completed the survey, either submitting it or saving it as a draft, the application will close the survey and you will see this screen:

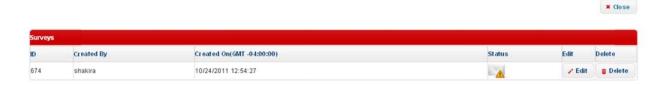

This shows that I have one "Stunts" survey in draft status. I can either delete it or edit it further.

To return to the main surveys screen, click on the "Close" button at the top right –hand side.

If I need to return to the "Stunts" survey from the main surveys screen, I can click on "View". I can also see that I have one survey in Draft status, and zero surveys in Submitted status.

I can submit multiple surveys for any line of coverage, for example, if I have additional shooting days or I wish to amend what I had previously submitted. **Submitted surveys** can no longer be edited by any user.

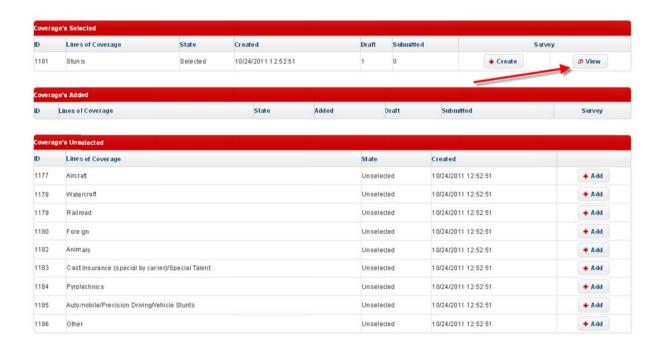

By clicking on the "Add" button next to Coverages Unselected, I can add them to the "Coverages Added" list, and proceed by completing the surveys as instructed above.

In the example below, I've added the "Railroad" coverage request.

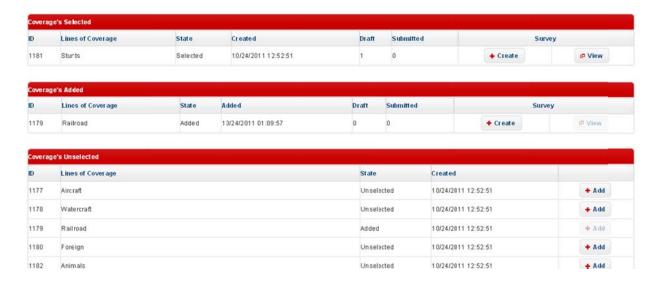

#### 3. Claims

In order to submit a claim, a Declaration form must be in either approved, confirmed or finalized status.

#### **Create a New Claim**

From the Declaration dashboard, locate the appropriate Declaration form:

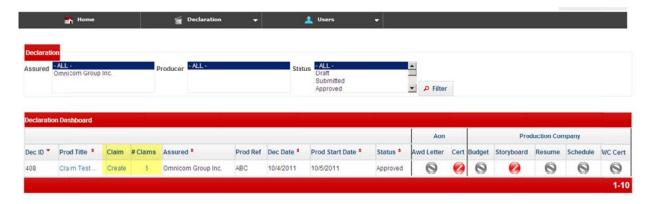

In the third column, under the "Claims" header, click on the "Create" link. The application will open a new Claims record:

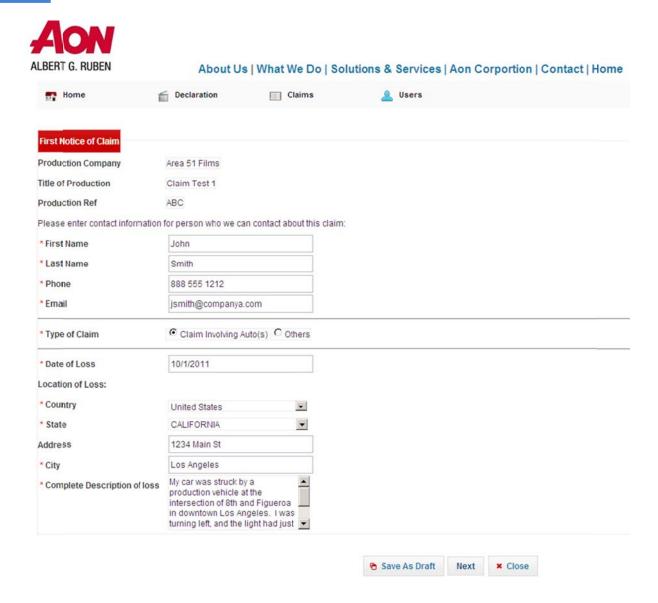

The top three fields set the context from the Declaration form – they are not editable. If this is not the correct production, click "Close" at the bottom of the screen, return to the Declaration Dashboard, and locate the correct Declaration form.

The first 4 required fields (required fields are indicated by a red asterisk to the left of the label) provide necessary contact information regarding the claim.

If you are submitting a claim that involves autos in any way, you should select "Claim Involving Auto(s)" as the Type of Claim. Otherwise, select "Other".

"Date of Loss" should be the date the claim occurred.

If your claim occurred outside the USA, select "Non US State" in the "State" drop down.

Please be as descriptive as possible in the "Complete Description of loss" field.

Click on the "Next" button to proceed to the next screen. You may also click on "Save as Draft" at any time, and as many times as you wish.

If you selected "Claim involving auto(s)", the next screen appears:

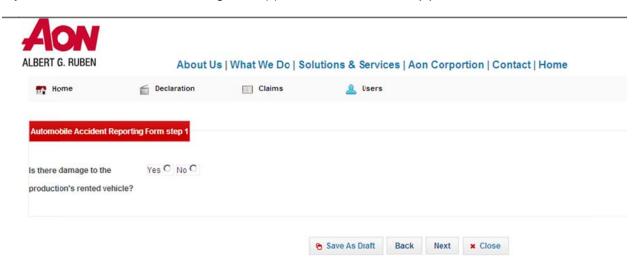

If you select "No", you may proceed to the next screen. You may also navigate back to the previous screen (if applicable) at any time. If you select "Yes", more questions will appear for you to fill in:

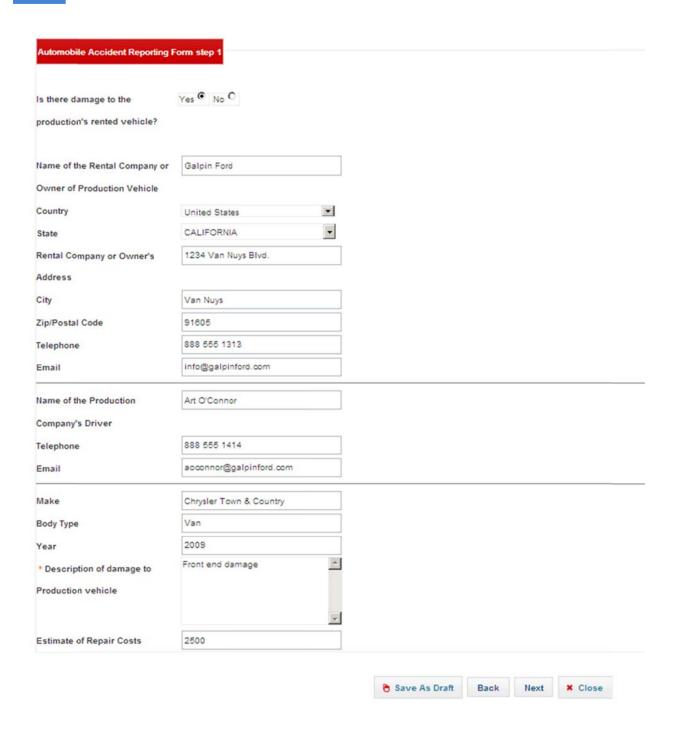

Click on "Next" to proceed to the next screen.

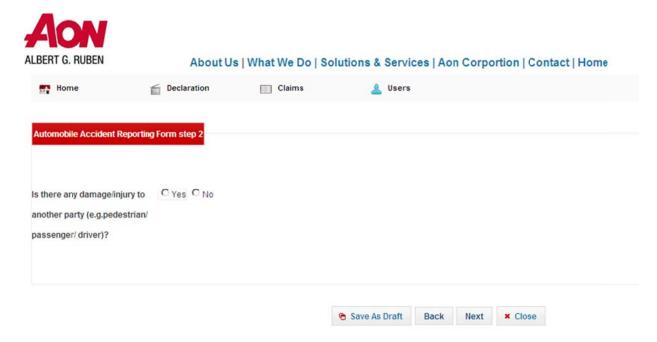

If you select "No", you may proceed to the next screen. You may also navigate back to the previous screen (if applicable) at any time. If you select "Yes", more questions will appear for you to fill in:

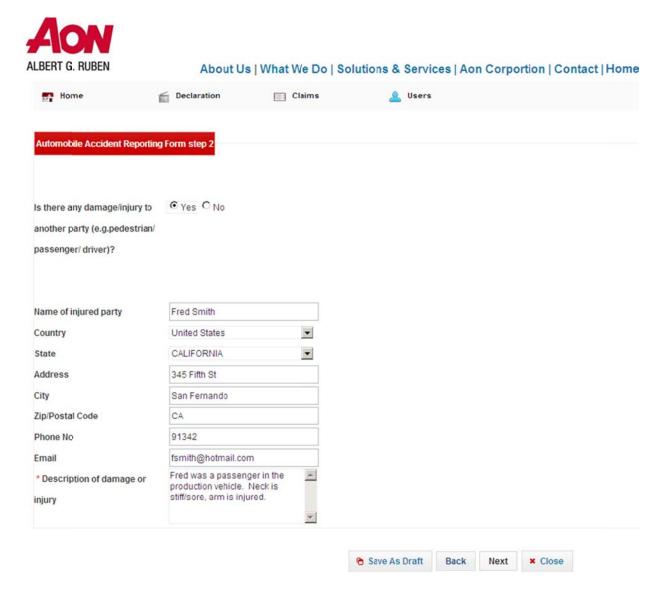

Click on "Next" to proceed to the next screen.

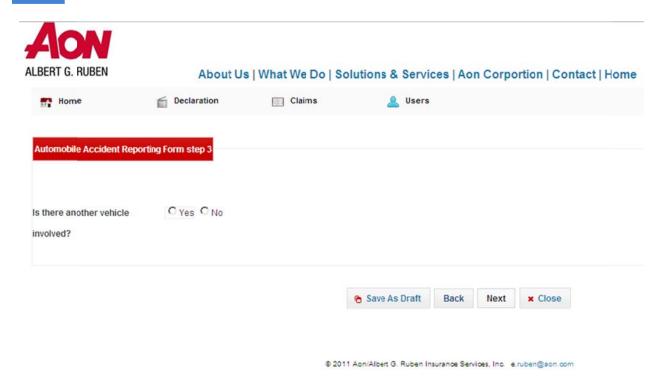

If you select "No", you may proceed to the next screen. You may also navigate back to the previous screen (if applicable) at any time. If you select "Yes", more questions will appear for you to fill in:

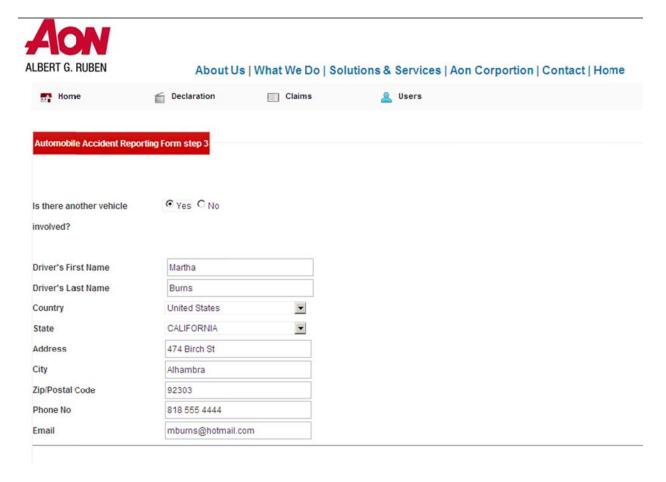

If you choose "Yes" for the "Is the registered owner of the vehicle different than the driver?", additional questions will appear for you to fill in.

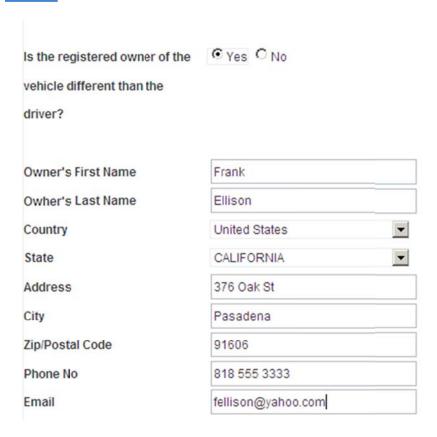

Continue completing the form:

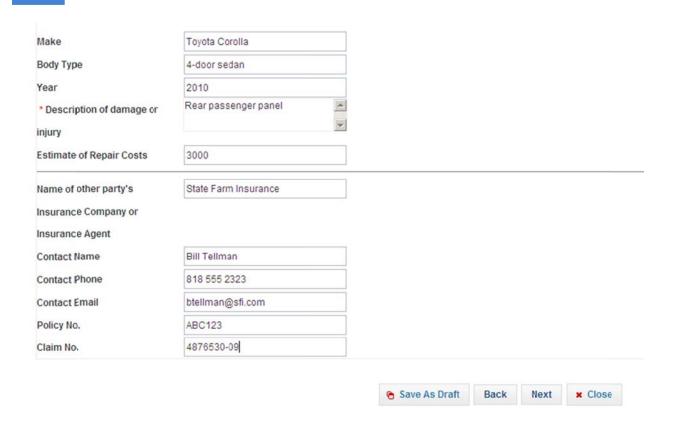

Click on "Next" to proceed to the next screen.

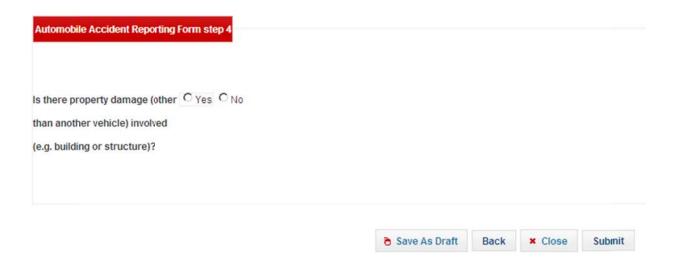

This is the final screen. If you select "Yes", more questions will appear for you to fill in:

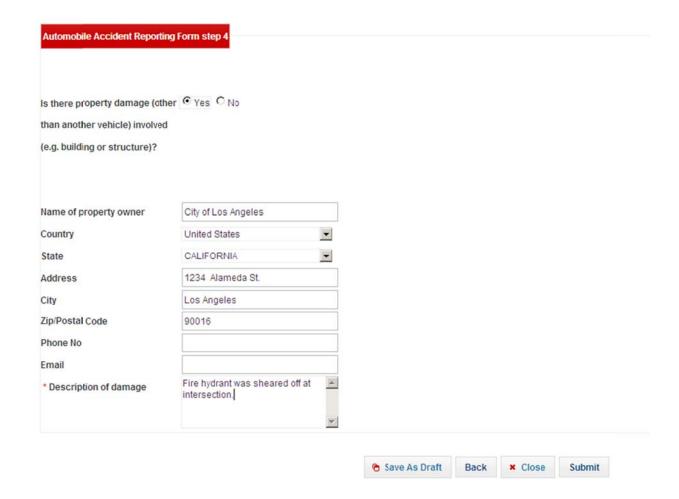

At this point, you may click on "Save as Draft" if you are not ready to submit the claim, or if all the required fields have not been completed. You may navigate back to the other pages. You may also choose to click on "Submit", which will send the form to Aon personnel for review. The "Submit" button is located on the last page of the claims form.

NOTE: Once the first notice of claim has been submitted, you will only be able to view the claim – you will not be able to edit any of the information.

If you click on "Save as Draft", you will be taken to the first page of the claim form:

[Eileen insert screenshot when available]

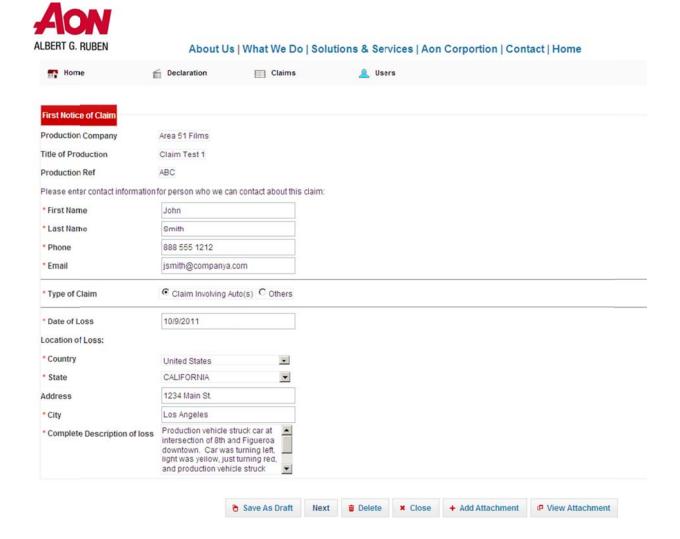

#### You have a number of choices at this point:

- You may navigate through all of the pages, editing the information as you wish
- You may delete the claim record by clicking on "Delete"
- You may add an attachment to the claim, such as a police report, to the claim record by clicking on "Add Attachment"
- If any attachments exist, you may view them from this screen by clicking on "View Attachment"
- You may submit the claim record to Aon.

## Adding an Attachment to your claim

When you click on "Add Attachment", the website will display the following screen:

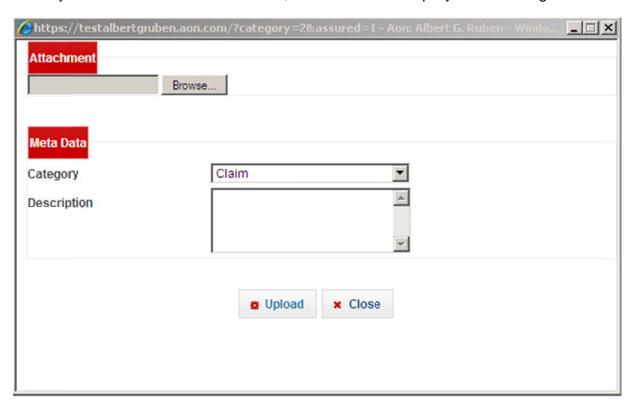

Click on the "Browse" button to navigate to the document you wish to attach to the claim. This can be a Word document, a .pdf, a scan of the police report or a picture of the damage to the vehicles.

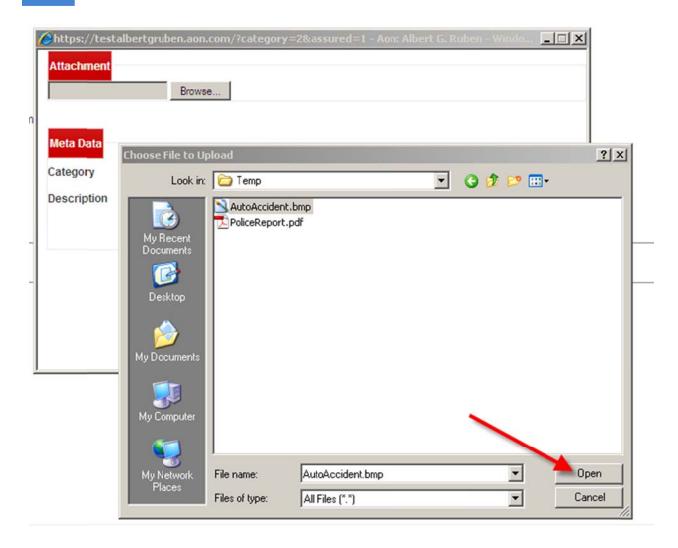

Click on "Open" to select the document. When you are directed back to the first screen, complete the description field for easy reference:

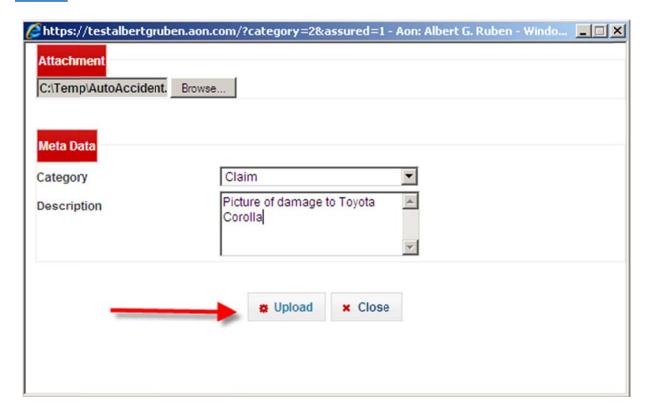

Click on "Upload", then "Close".

If you want to see the attachment again, open theform and click on "View Attachments".

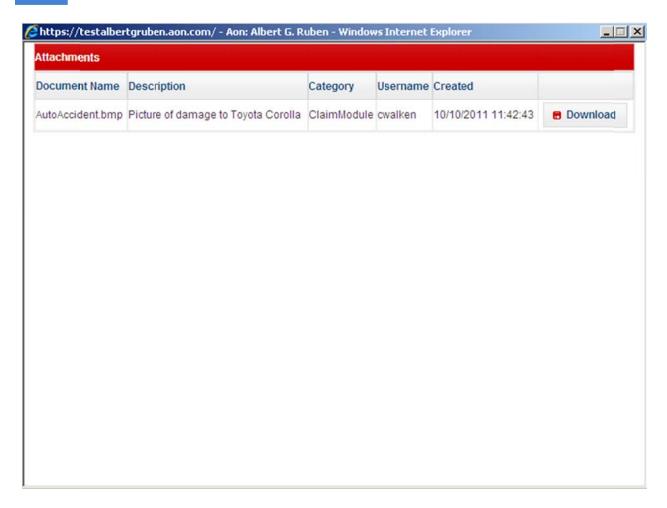

Click on "Download" to view the attachment.

# **View existing claims**

Navigate to the Declarations Dashboard and find the declaran to which the claim is associated.

9

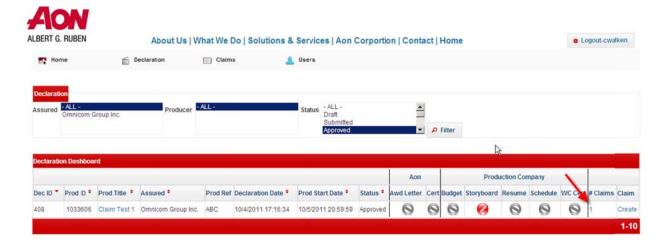

If there is only one claim associated with the declaration, clicking on the number "1" will take you directly into the claim record.

If there is more than one claim, click on the number and you will be taken to a list of all of the claims associated with that declaration.

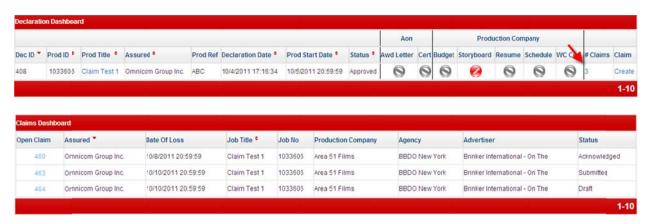

Click on any of the claim numbers on the far left to open up the claim document.